# **KING'S LONDON**

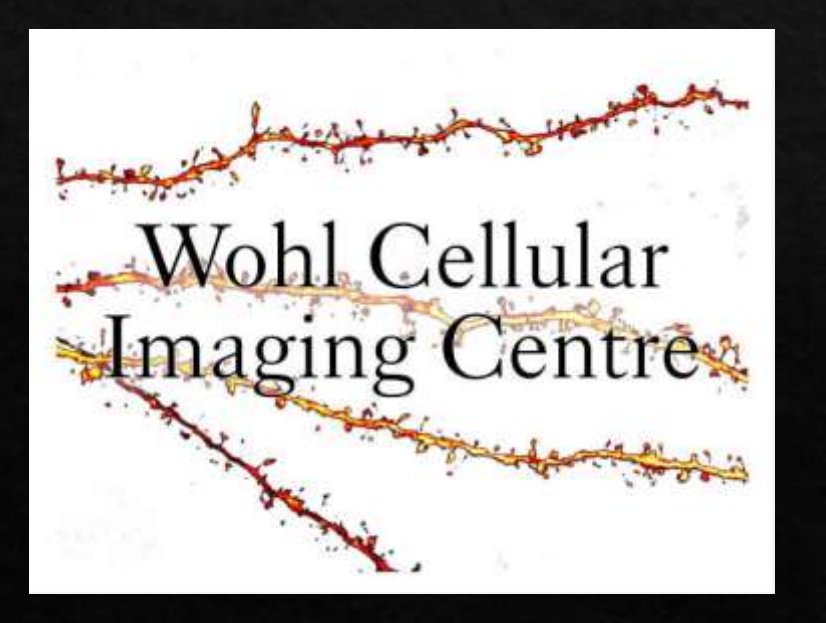

## **Shared Network Drive**

Slide 1 - Normal login

Slide 2 – When you can't see the WCIC shared drive icon

Slide 3 – WCIC connected but you can't access your folder

### Normally to connect to shared drive, just follow Step 1 and 2.

#### Step  $1$  – In File Explorer  $\Box$  click on wcic

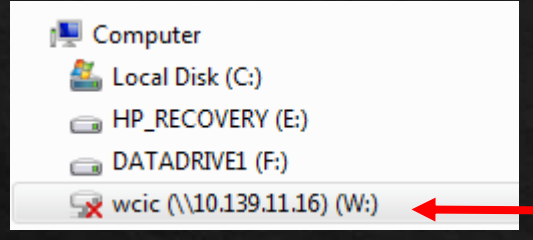

#### Step 2 – login to shared drive

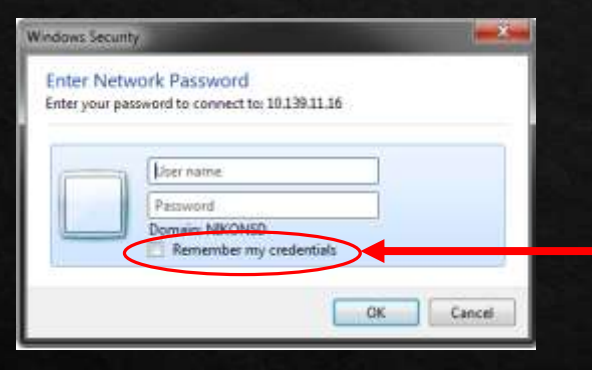

**Do NOT select this unless it's your own computer**

When the username and password prompt appears (sometimes you might need to press on "use other credentials")

Please enter kclad\ **BEFORE** your kings ID. It should look like this: **kclad\k1234567**

You then need to enter your kings id password which is the same one you use to go to your KCL email.

If you cannot see 'WCIC' the last user may have disconnected it.

Follow the instructions on the next slide to map the shared network drive.

#### If you cannot see the WCIC network drive or you need to connect to the drive for the first time…

You will need to **map the network drive** using any of the following ip addresses:

\\10.139.11.16 \\10.109.11.16  $\sqrt{137.73.130.75}$ 

#### **In Windows**

Open file explorer  $\Box$  (not a web browser) Enter one of the three ip addresses shown Enter your username and password as described on pervious slide Right click on wcic drive Select map network drive Choose a drive letter Select connect upon login DO NOT select remember my details - if you are remapping on a WCIC machine

#### **On a mac**

Open finder Press command+k Enter any of the following

smb://10.139.11.16/wcic smb://10.109.11.16/wcic smb://137.73.130.75/wcic

use the same details about the username and password as described above i.e. kclad\k1####### and your kings password. Remember to add to your keychain

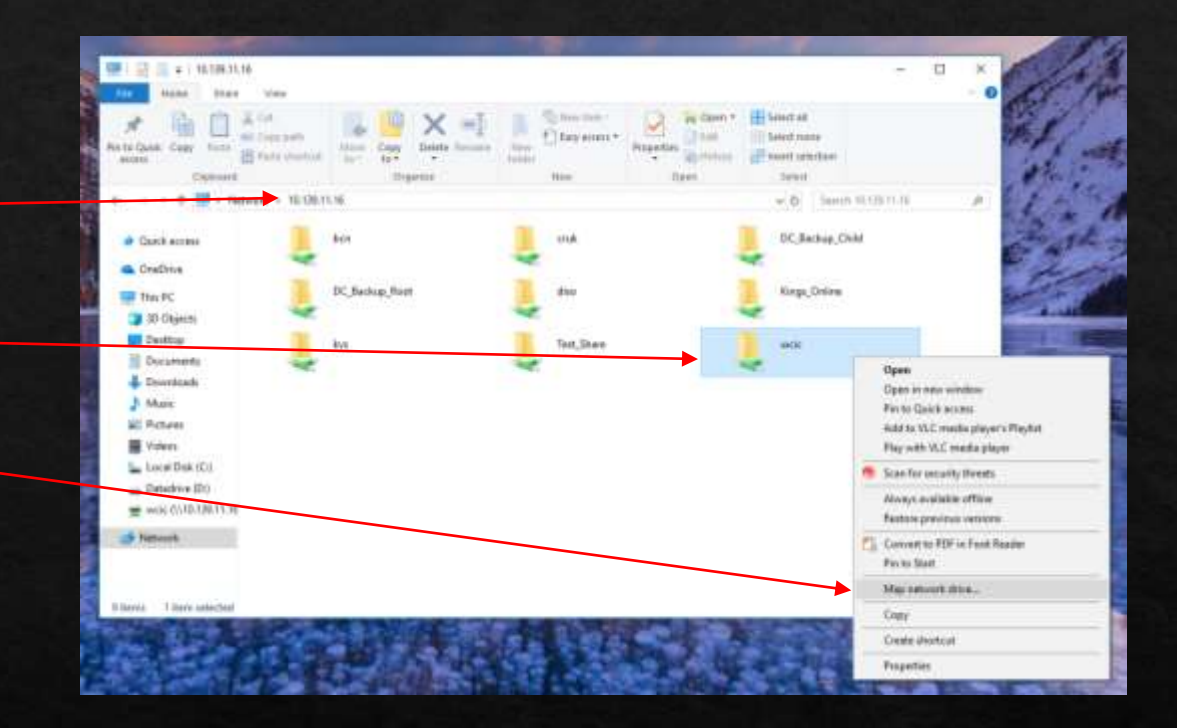

### If the shared drive is already connected but you can't access a folder. See next slide.

- Network drive is connected but you can't access a particular folder.
- Cause: The last user didn't log off windows and the network drive login is in their name and they do not have access to your folder.
- Solution: Sign off windows and log back in again, this should reset the network drive and you can login using your credentials.
- **EXECUTE:** After logging into windows the Network drive is still connected and you still cannot access a folder.
- Cause: The last user clicked on "Remember my credentials".
- Solution: In START, type in "Manage windows credentials". Open credential manager and find the network drive and expand, remove this credential. Log out of windows and log back in again, login shared drive using your credentials.

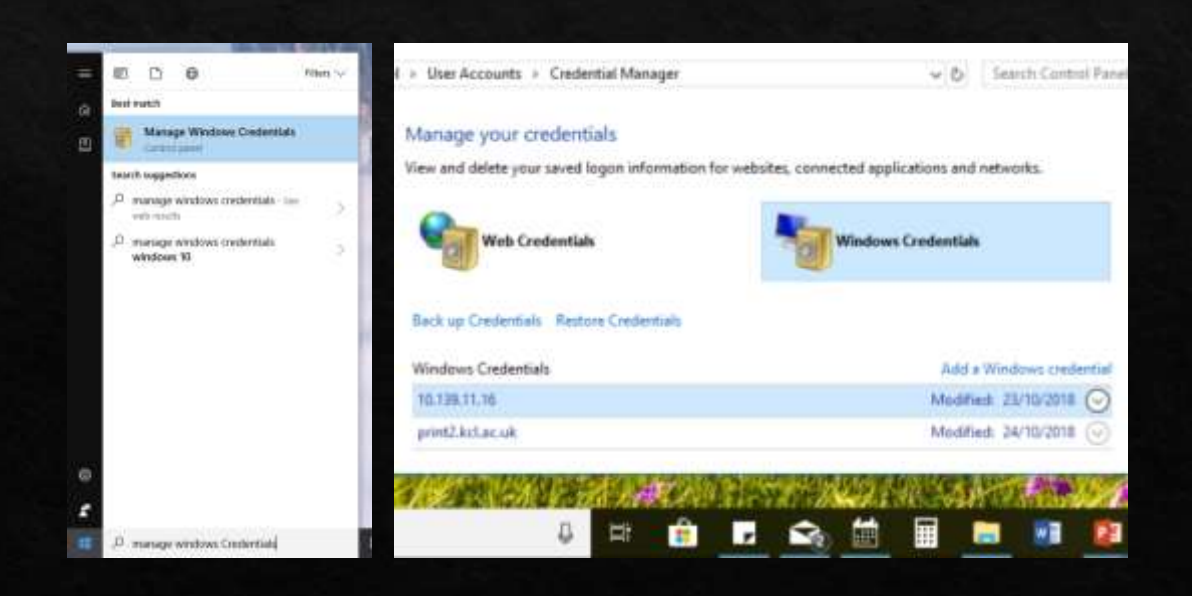

## Email us for any other issues